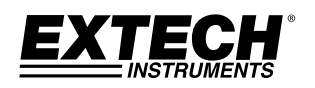

**GUÍA DEL USUARIO** 

# **TKG100**

**Medidor de espesor digital y ultrasónico**

# **TKG150**

**Medidor de espesor digital y ultrasónico con Registrador de datos** 

 $\overline{\blacktriangle}$ 

 $\overline{\phantom{0}}$ 

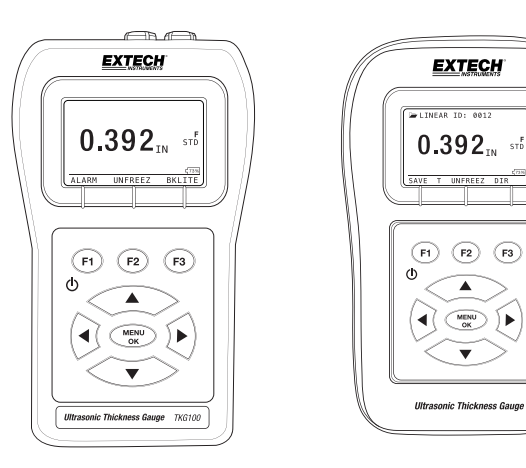

#### **GARANTÍA**

**FLIR Systems, Inc. garantiza que este dispositivo marca Extech Instruments** libre de defectos en partes o mano de obra durante **dos años** desde la fecha de embarque (se aplica una garantía limitada a seis meses para los cables y sensores). Si fuera necesario regresar el instrumento para servicio durante o después del periodo de garantía, llame al Departamento de Servicio a Clientes para obtener autorización. Visite el sitio web www.extech.com para Información de contacto. Se debe expedir un número de Autorización de Devolución (AD)antes de regresar cualquier producto. El remitente es responsable de los gastos de embarque, flete, seguro y empaque apropiado para prevenir daños en tránsito. Esta garantía no se aplica a defectos resultantes de las acciones del usuario como el mal uso, alambrado equivocado, operación fuera de las especificaciones, mantenimiento o reparación inadecuada o modificación no autorizada. FLIR Systems, Inc., específicamente rechaza cualesquier garantías implícitas o factibilidad de comercialización o idoniedad para cualquier propósito determinado y no será responsable por cualesquier daños directos, indirectos, incidentales o consecuentes. La responsabilidad total de FLIR está limitada a la reparación o reemplazo del producto. La garantía precedente es inclusiva y no hay otra garantía ya sea escrita u oral, expresa o implícita.

La información contenida en este documento está sujeta a cambios sin previo aviso y sólo describe el producto definido en la introducción de este documento. Este documento está destinado para el uso exclusivo de clientes de Extech Instruments (una marca Flir Systems, Inc.) a los efectos del acuerdo en virtud del cual se presenta el documento, y ninguna parte de éste puede ser reproducido o transmitido en cualquier forma o medio sin el permiso previo por escrito. Para obtener información comuníquese a: FLIR Commercial Systems, Inc. 9 Townsend West, Nashua NH, 03063 EE.UU.

La información o declaración contenida en este documento sobre la idoneidad, capacidad o rendimiento del hardware o de los productos de software mencionados no se pueden considerar vinculantes, pero se definirán en el acuerdo entre Flir Systems y el cliente. Sin embargo, Flir Systems ha realizado todos los esfuerzos razonables para asegurar que las instrucciones contenidas en el documento son adecuadas y libres de errores materiales u omisiones. Flir Systems, en su caso, explicará los problemas que puedan no estar cubiertas en el documento.

Otros nombres de productos mencionados en este documento pueden ser marcas comerciales de sus respectivas empresas, y son mencionados sólo a efectos de identificación.

2 TKG100\_TKG150 medidor ultrasónico de espesor Guía del usuario v2.8 11/13

## **RESPONSABILIDAD**

Las pruebas por ultrasonido son una función de la utilización del equipo adecuado (electrónica, combinación de transductor, cable y acoplador) para la inspección y un operador calificado que sabe cómo utilizar este manual, los instrumentos y los procedimientos de calibración. El uso incorrecto de este equipo, junto con la calibración inadecuada puede causar graves daños a los componentes, fábricas, instalaciones, lesiones personales e incluso la muerte.

NO TODOS LOS MEDIDORES ULTRASÓNICOS DE ESPESOR DE FLIR SYSTEMS SON INTRÍNSECAMENTE SEGUROS Y NO SE DEBERÁN UTILIZAR EN CUALQUIER ÁREA PELIGROSA O EXPLOSIVA.

Se entiende que el operador de este equipo es un inspector bien entrenado, calificado ya sea por su propia empresa u otra entidad independiente para suministrar 40 horas de clase de educación en teoría ultrasónica de Nivel I. Flir Systems y cualquiera de sus empleados o representantes no serán responsables por el uso incorrecto de este equipo para el uso previsto. El entrenamiento apropiado, la comprensión completa de propagación de la onda ultrasónica, la lectura completa de este manual, la selección del transductor adecuado, la correcta puesta a cero del transductor, la velocidad de sonido correcta, patrones de prueba adecuados, longitud de cable adecuada, la selección de acoplador adecuado, juegan todos un factor en las mediciones de espesor por ultrasonidos exitosas. Se debe tomar especial cuidado cuando las piezas a prueba tienen superficies rugosas o pintadas, en particular las aplicaciones en las que la pieza a prueba es demasiado delgada para empezar, ya que es posible la duplicación de los ecos incluso si el transductor es capaz de medir el espesor deseado. Cuando los transductores se desgastan o se calientan, los resultados pueden ser o bien demasiado delgados debido a falta de sensibilidad como resultado de desgaste o demasiado gruesos debido a calentamiento del transductor, lo que es referido como "deriva".

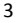

# **Contenido**

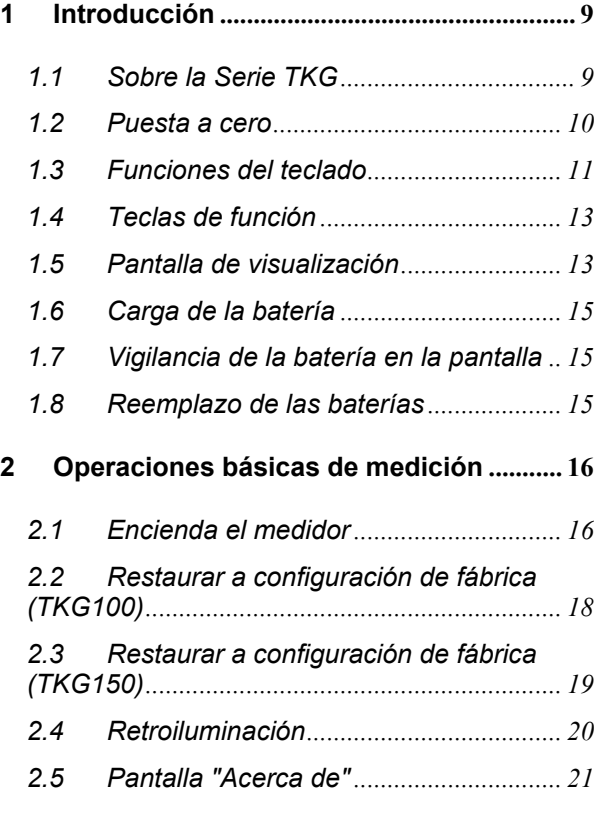

4 TKG100\_TKG150 medidor ultrasónico de espesor Guía del usuario v2.8 11/13

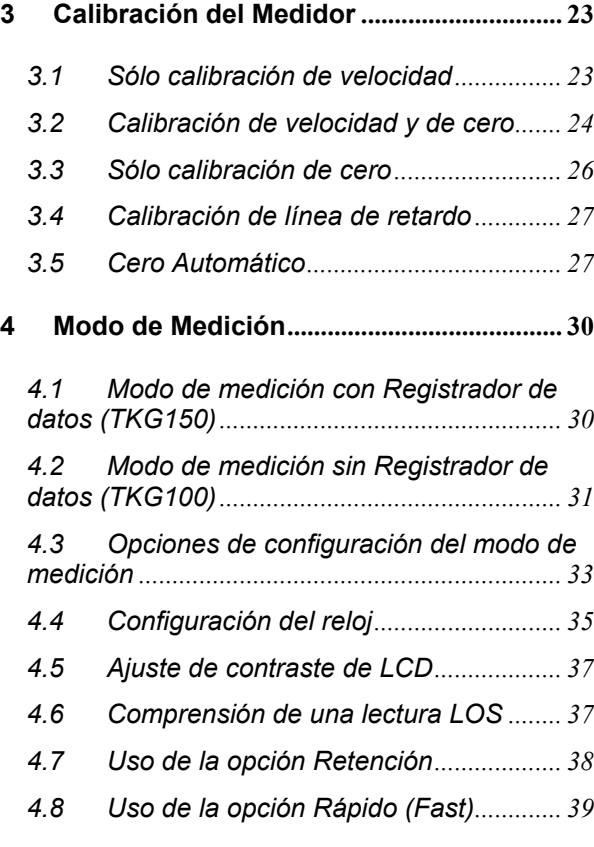

 $\frac{1}{5}$ 

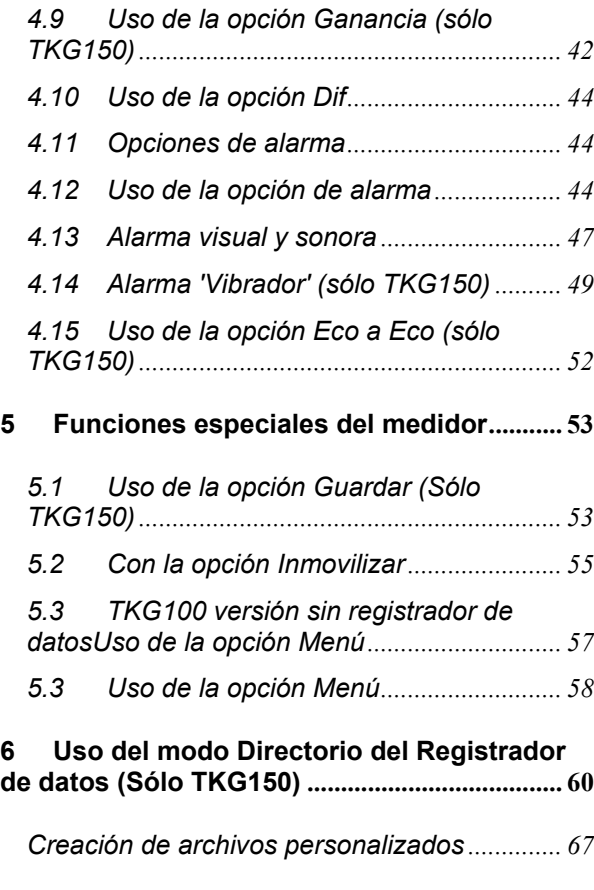

<sup>6</sup> TKG100\_TKG150 medidor ultrasónico de espesor Guía del usuario v2.8 11/13

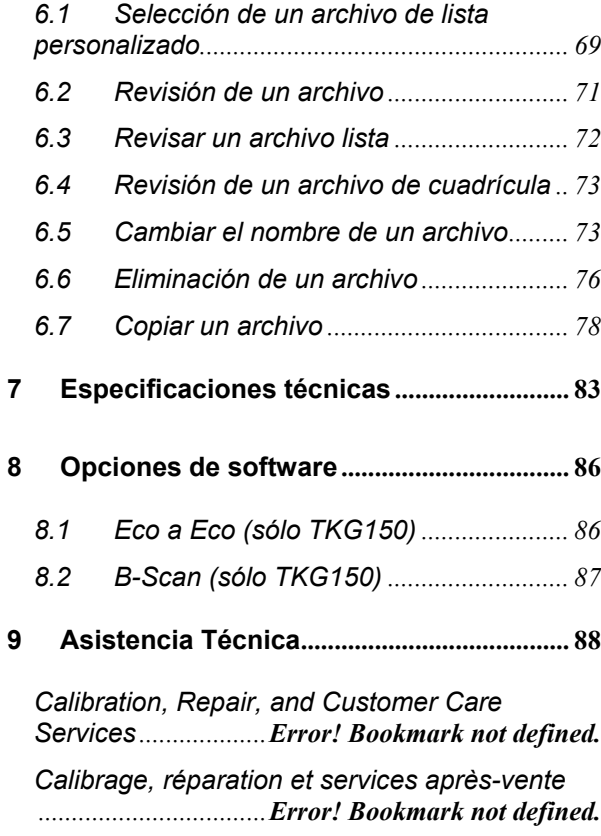

 $\frac{1}{7}$ 

1

*Servicios de calibración, reparación y atención a clientes .............................................................. 88*

8 TKG100\_TKG150 medidor ultrasónico de espesor Guía del usuario v2.8 11/13

# Introducción

## **1.1 Sobre la Serie TKG**

El TKG100 y TKG150 son medidores de espesores digitales y portátiles. La serie TKG de medidores de espesor ultrasónicos están específicamente diseñados para medir el espesor restante de la pared principalmente de las estructuras de acero.

- Vibralarm (medidor vibra bajo/sobre el valor mínimo/máximo de espesor)
- Teclado iluminado facilita ver los valores de espesor "pasa - no pasa" (patente en trámite)
- Memoria de reemplazo de transductor automática e incorporada (Patente en trámite)
- Singular operación mano izquierda o mano derecha programable (Patente en trámite)
- Hasta 200 horas de duración de batería con 2 pilas AA
- Pequeño, fácil de sostener, ergonómico, duradera caja moldeada con teclado de goma
- Capacidad de cero automático
- > Aumento de ganancia

El TKG100 es un medidor básico que ofrece una interfaz de usuario simple empaquetada en una caja de plástico moldeado de alta densidad, con teclado de goma como los otros modelos más sofisticados. Este medidor de espesor ofrece lecturas fiables y precisas sobre la mayoría de las estructuras de acero, con acceso a un solo lado.

El TKG150 contiene todas las mismas características del TKG100 más:

- Capacidad de registro de datos de 50,000 (ampliable a 100,000) lecturas con trazabilidad completa de configuración
- Tres formatos predefinidos de archivos: lista, cuadrícula (avance por filas) y cuadrícula (avance por columnas)
- $\blacktriangleright$  Eco a Eco
- B-scan (exploración de brillo)

#### **1.2 Puesta a cero**

Al encender el TKG100 o TKG150 (en cuanto a este manual, con la excepción del registrador de datos, las características de B-scan y Eco a Eco, los dos números de modelo son intercambiables para la operación básica y calibración), el medidor corre una puesta a cero automática del transductor (después de que el usuario selecciona el transductor de la lista), eliminando así la necesidad de un cero en el bloque. El TKG100 y TKG150 pondrá el transductor a cero electrónicamente

<sup>10</sup> TKG100\_TKG150 medidor ultrasónico de espesor Guía del usuario v2.8 11/13

al encendido y en algún momento determinado durante el funcionamiento normal. Esta característica garantiza que el transductor está funcionando de acuerdo con los procedimientos electrónicos de reducción a cero. Esta característica es particularmente importante en materiales de alta temperatura y cuando el transductor se desgasta.

**Aviso importante**: Por favor asegúrese de que el transductor no está acoplado a la pieza de prueba cuando el indicador se enciende por primera vez y que no hay medio de acoplamiento en el extremo del transductor. El transductor también debe estar a temperatura ambiente, limpio y sin ningún desgaste notable.

# **1.3 Funciones del teclado**

La siguiente figura muestra el teclado completo de los medidores de espesor Serie TKG. Consulte la siguiente tabla que muestra la función de cada tecla en el teclado.

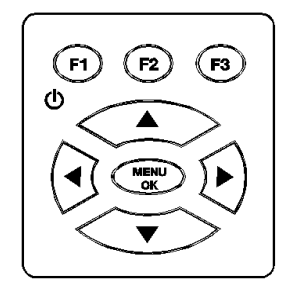

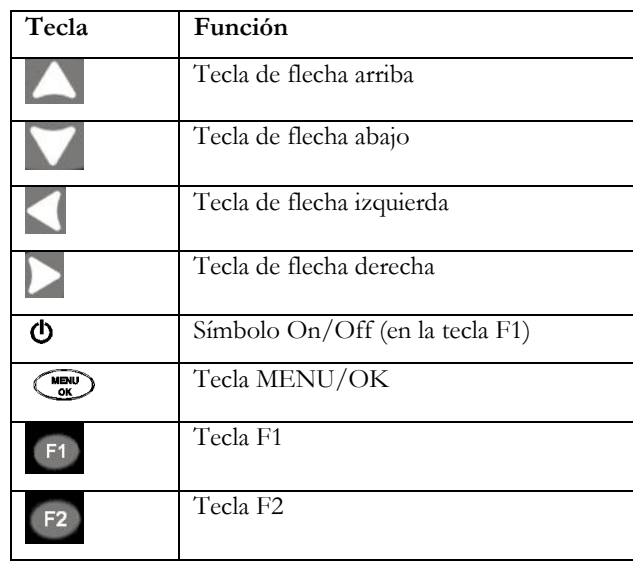

12 TKG100\_TKG150 medidor ultrasónico de espesor Guía del usuario v2.8 11/13

Tecla F3

# **1.4 Teclas de función**

 $F3$ 

Las teclas de función o teclas F, como la F1, F2 y F3 tienen varias funciones del medidor y pueden variar dependiendo de la pantalla de visualización. Observe la parte inferior de la pantalla de visualización para la función que corresponde con la tecla F apropiada. Por ejemplo, F1 puede corresponderse con la función Guardar, F2 con la función Inmovilizar, o F3 con la función Directorio (Dir).

### **1.5 Pantalla de visualización**

El medidor tiene una pantalla estilo gráfico de cristal líquido (LCD). La mejor visión de la pantalla es directamente por encima o ligeramente por debajo de la superficie en lugar de por los lados. Si las temperaturas exteriores están por debajo de 0°C (32°F), la pantalla puede demorar para actualizar la información.

La serie TKG está diseñada para mostrar los parámetros seleccionados en el centro de la pantalla.

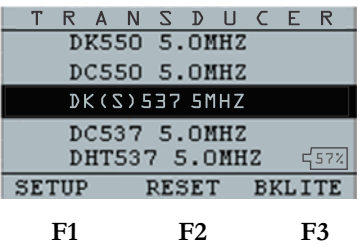

La parte superior de la pantalla para el modelo TKG150 muestra el nombre del archivo, número de identificación, AA, y 0001 para la columna y la fila de la cuadrícula. La parte inferior de la pantalla actúa como una herramienta interactiva que le permite decidir cómo desea proceder con la información que se muestra en la pantalla. La parte central de la pantalla muestra el valor de espesor, pulgadas (In), mm o usec, símbolo de Eco a Eco, LOS para pérdida de señal, Inmovilizar (Freeze), rápido (Fast), Min o Max, indicador de alarma, modo diferencial, ganancia Baja, Media o Alta y el porcentaje restante de la batería.

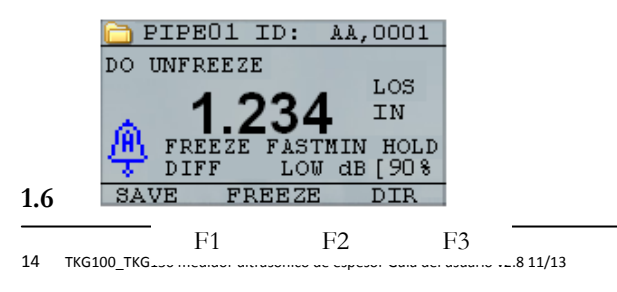

## **Carga de la batería**

# **1.7 Vigilancia de la batería en la pantalla**

La serie TKG muestra constantemente el por ciento de carga de la batería en la esquina inferior derecha de la pantalla. Cuando el indicador quede por debajo del 20%, el indicador destellará.

## **1.8 Reemplazo de las baterías**

Para reemplazar las baterías, desatornille la tapa de la batería en la parte inferior del medidor y saque las dos pilas "AA". Reemplace con dos baterías "AA" nuevas prestando atención a que ambos extremos positivos estén orientados hacia la parte superior del medidor.

# **2 Operaciones básicas de medición**

## **2.1 Encienda el medidor**

Para encender cualquiera de los medidores de espesor serie TKG siga estos pasos:

1. Presione y sostenga la tecla **F1** durante más de 3 segundos. El símbolo de energía está bajo la tecla **F1** impresa en el teclado como se muestra a continuación.

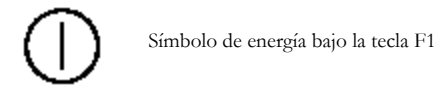

2. La siguiente (o similar) aparecerá en la pantalla del medidor de espesor:

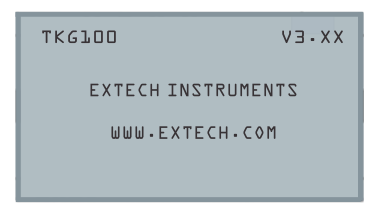

3. La siguiente pantalla que aparece automáticamente es la pantalla de selección del transductor también conocida como pantalla de *Inicio* en el manual.

<sup>16</sup> TKG100\_TKG150 medidor ultrasónico de espesor Guía del usuario v2.8 11/13

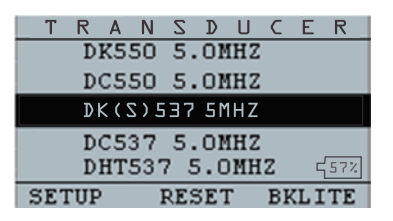

- 4. Use las teclas de flecha arriba y abajo para seleccionar un transductor y presione la tecla **OK**. (Tenga en cuenta que el indicador del transductor mostrará automáticamente el transductor utilizado por última vez antes de apagar.
- 5. Presione **F1** para seleccionar la opción **Configuración**.
- 6. Presione **F2** para seleccionar la opción **Restaurar**.
- 7. Presione **F3** para seleccionar la opción retroiluminación **Bklite**.

## **2.2 Restaurar a configuración de fábrica (TKG100)**

Puede restaurar los ajustes del medidor TKG100 a la configuración predeterminada de fábrica.

**Nota**: Al restaurar se eliminan de forma permanente todos los parámetros guardados en el medidor y se reemplaza la configuración con los valores predeterminados.

Para restaurar, siga estos pasos:

1. Desde la pantalla *Inicio* (pantalla de selección del transductor), presione la tecla **F2 Restaurar**. Aparece la siguiente pantalla de restaurar (Reset):

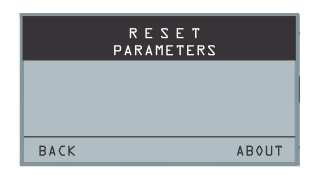

2. Presione el botón OK y aparecerá el dialogo ¿Está seguro? ( ARE YOU SURE?). Presione SÍ, NO, o REGRESAR (BACK) usando los botones de función F3 F2 F1 como se desee.

<sup>18</sup> TKG100\_TKG150 medidor ultrasónico de espesor Guía del usuario v2.8 11/13

# **2.3 Restaurar a configuración de fábrica (TKG150)**

Usted puede restaurar la BASE DE DATOS TKG150 y los ajustes de los PARÁMETROS a sus valores predeterminados en un sólo paso o puede restaurar los parámetros y base de datos de forma individual.

**Nota**: Al restaurar se eliminan de forma permanente todos los parámetros guardados en el medidor y se reemplaza la configuración con los valores predeterminados.

Para restaurar, siga estos pasos:

1. Desde la pantalla *Inicio* (pantalla de selección del transductor), presione la tecla **F2 Restaurar**. Aparece la siguiente pantalla de restaurar (Reset):

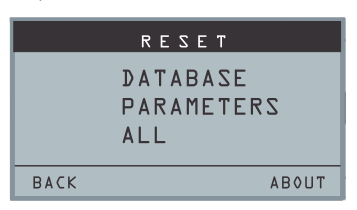

- 2. Use las teclas de flecha arriba y abajo para seleccionar BASE DE DATOS, PARÁMETROS, o TODOS y presione MENU/OK.
- 3. Aparecerá el diálogo ¿Está seguro) (ARE YOU SURE?). Presione SÍ, NO, o REGRESAR (BACK) usando los botones de función F3 F2 F1 como se desee.
- 4. Tenga en cuenta que al realizar Restaurar en la base de datos borra todos los archivos de la base de datos y mantiene los tres primeros: Archivos de base de datos en formato lista, avance por filas o avance por columnas con lecturas despejadas. Todos los archivos de la base de datos creados por el usuario se borran y eliminan.
- 5. Después de restaurar, automáticamente aparece la pantalla *Inicio*.

## **2.4 Retroiluminación**

La luz de fondo se puede activar o desactivar presionando **F3 - Bklite**. La luz de fondo también se puede encender, apagar o configurar en auto mediante la opción **Bklight** en el menú de configuración.

**Nota**: Dejar activa la luz de fondo reducirá la vida útil de la batería.

<sup>20</sup> TKG100\_TKG150 medidor ultrasónico de espesor Guía del usuario v2.8 11/13

Si ajusta la luz de fondo en automático, la luz de fondo se encenderá durante la lectura activa y se mantendrá durante 15 segundos a menos que se especifique de otra manera.

**Nota**: Si la luz de fondo está en Auto y tiene el medidor en el modo de Retención, la luz de fondo se apaga después de 15 segundos. Si desea que la luz permanezca encendida, debe habilitar la luz de fondo en lugar de utilizar Auto.

# **2.5 Pantalla "Acerca de"**

Puede encontrar información acerca de cualquiera de los medidores de espesor serie TKG, como el número de modelo, número de versión y la información de contacto en la pantalla *Acerca de*, del medidor. Para ir a la pantalla *Acerca de*, siga estos pasos:

- 1. Desde la pantalla *Inicio* (pantalla de selección del transductor), Presione la tecla F2 - Restaurar. Se abre la pantalla *Restaurar*.
- 2. Presione la tecla F3 Acerca de. Se abre la siguiente pantalla *Acerca de*.

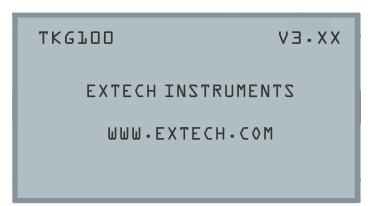

3. Presione la tecla **F1 - Salir** para regresar a la pantalla *Restaurar*.

22 TKG100\_TKG150 medidor ultrasónico de espesor Guía del usuario v2.8 11/13

# **3 Calibración del Medidor**

La calibración es el proceso de ajustar el medidor para un material específico y el transductor antes que el material de prueba para asegurarse de que todas las mediciones son precisas. Siempre se debe calibrar antes de medir material para precisión estándar.

Para medir un espesor de material desconocido se necesita saber la velocidad del sonido en el material desconocido. Para saber la velocidad del sonido se puede utilizar uno de los siguientes métodos:

- Sólo calibración de velocidad
- Calibración de velocidad y de cero
- Sólo calibración de cero
- Calibración de línea de retardo

## **3.1 Sólo calibración de velocidad**

Si está trabajando con una pieza de prueba de espesor conocido, pero material desconocido, tendrá que calibrar la velocidad del sonido en el material desconocido por medición del tiempo de vuelo desde el disparo principal hasta el primer eco de retorno. Al utilizar el espesor conocido se puede calcular la velocidad del sonido para el material desconocido.

Para realizar cualquier tipo de calibración, primero vaya al modo de medición y presione MENU/OK. Luego seleccione la opción de calibración en la pantalla del

menú y presione OK. Aparecerá la siguiente pantalla del modo de calibración (o similar). Para salir de la pantalla de calibración sin realizar ninguna calibración, presione OK. Para proceder a calibración de velocidad, siga las instrucciones.

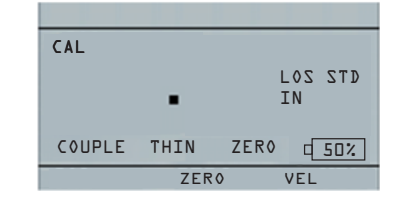

### **Pantalla Cal para TKG100 versión sin registrador de datos**

Durante la medición del escalón más grueso, presione F3 para seleccionar VEL. Después de seleccionar VEL, usted puede quitar el transductor del patrón de prueba. Si la medición indicada es diferente al valor conocido del espesor, utilice las teclas de flecha arriba o abajo para ajustar el valor indicado con el valor conocido del espesor. Presione OK para realizar la calibración. La unidad mostrará brevemente el valor de la velocidad calibrada en la parte superior de la pantalla y volverá al modo de medición.

## **3.2 Calibración de velocidad y de cero**

Si usted tiene un patrón de escalones de prueba de espesores conocidos, pero material desconocido, puede calibrar el cero y la velocidad del sonido en el material

<sup>24</sup> TKG100\_TKG150 medidor ultrasónico de espesor Guía del usuario v2.8 11/13

desconocido por medición del tiempo de vuelo del disparo principal y el primer eco de retorno para el paso más delgado y el paso más grueso.

Para calibrar ambos: velocidad y cero al mismo tiempo, primero vaya al modo de calibración, como se muestra en la sección Sólo Calibración de Velocidad. Durante la medición del escalón más grueso, presione F3 para seleccionar VEL. Después de seleccionar VEL puede quitar el transductor del patrón de prueba. Si el valor indicado es diferente al valor conocido del escalón, presione las teclas de flecha arriba o abajo para ajustar el valor y luego presione F1/CAL. Enseguida, al medir el escalón más delgado, presione F2 para seleccionar ZERO. Después de seleccionar ZERO se puede quitar el transductor del patrón de prueba. Si el valor medido es diferente al valor conocido del escalón, presione la tecla de flecha arriba o abajo para ajustar el valor medido y luego presione OK. La unidad mostrará brevemente el valor cero calibrado y luego volverá al modo de medición. Tenga en cuenta que se puede invertir el orden de calibración de velocidad y cero. Si la calibración de velocidad se lleva a cabo después de la calibración cero, el valor de velocidad calibrada se muestra al final del proceso de calibración.

## **3.3 Sólo calibración de cero**

Si usted tiene un patrón de prueba de escalones de espesor conocido y velocidad conocida del sonido en el material, entonces puede calibrar el cero midiendo el tiempo de vuelo del disparo principal y el primer eco de retorno para el escalón más delgado. El cero calibrado es el cero calculado, menos el cero medido.

Para medir con precisión un espesor de material desconocido usted necesita conocer la velocidad del sonido en el material desconocido y los errores introducidos por el cable y la electrónica. Esto se conoce como línea de retardo y valor calibrado cero para el transductor.

Para realizar una calibración cero, vaya al modo Cal como se muestra en la sección Sólo Calibración de Velocidad. Enseguida, al medir el escalón más delgado, presione F2 para seleccionar ZERO. Después de seleccionar ZERO se puede quitar el transductor del patrón de prueba. Si la medición indicada es diferente al valor conocido del espesor, utilice las teclas de flecha arriba o abajo para ajustar el valor indicado con el valor conocido del espesor. Presione OK para realizar la calibración. La unidad mostrará brevemente en la parte superior de la pantalla el valor cero calibrado y volverá al modo de medición.

<sup>26</sup> TKG100\_TKG150 medidor ultrasónico de espesor Guía del usuario v2.8 11/13

## **3.4 Calibración de línea de retardo**

La calibración de línea de retardo se realiza cada vez que se enciende el medidor de espesor y se selecciona un transductor, o cuando se selecciona un transductor diferente durante el funcionamiento normal.

La calibración de la línea de retardo se hace mediante la medición del eco del propio transductor cuando no se coloca sobre cualquier material y no hay medio de acoplamiento sobre la superficie del transductor.

Bajo uso normal, la superficie del transductor se desgasta con el tiempo, lo que reduce la sensibilidad del transductor. Al encender cualquiera de los medidores de espesor serie TKG y seleccionar un transductor, el medidor realiza cálculos automáticos (patente pendiente) y avisa si la sensibilidad del transductor es demasiado baja y si debe reemplazar el transductor.

### **3.5 Cero Automático**

Para realizar un Cero Automático o Auto Zero, seleccione primero una opción de transductor en la pantalla de selección de Transductor y luego presione la tecla **Menú/OK**.

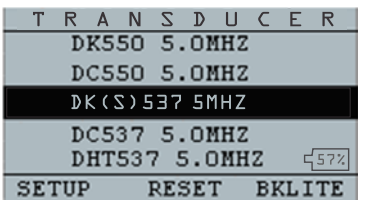

Para continuar con el cero automático, siga estos pasos:

1. Siga las instrucciones que aparecen en cada pantalla; la primera de las cuales le pedirá que elimine los restos de gel de acoplamiento del transductor y espere tres segundos. El tiempo de espera se muestra en el reloj gráfico de pastel

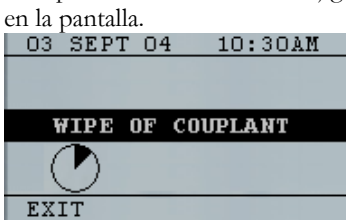

- 2. Después de tres segundos, el indicador comienza automáticamente el ajuste a cero del transductor. Durante la calibración de la línea de retardo aparece una pantalla que muestra el mensaje "Ejecutando Auto Cero" (Performing Auto Zero).
- 3. En la pantalla aparecerá un mensaje de advertencia si la línea de retardo está por debajo

<sup>28</sup> TKG100\_TKG150 medidor ultrasónico de espesor Guía del usuario v2.8 11/13

del límite aceptable para la medición precisa de espesores. Usted tendrá que reemplazar el transductor o seleccionar la tecla **F1** para acusar el mensaje de aviso y continuar utilizando el mismo transductor, que puede tener una superficie desgastada.

4. Después de tres segundos después de acusar el mensaje de advertencia, la pantalla indicará los parámetros del instrumento durante 3 segundos antes de ir al modo de **Medición**.

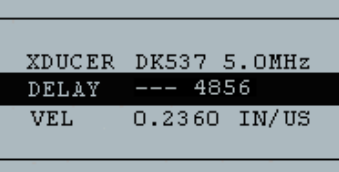

# **4 Modo de Medición**

# **4.1 Modo de medición con Registrador de datos (TKG150)**

Para el registrador de datos serie TKG150 la pantalla de visualización modo de **Medición** será similar a la siguiente pantalla:

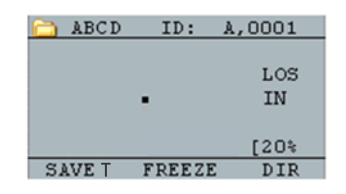

Para continuar en modo de **Medición**, siga estos pasos:

- 1. Presione la tecla **F1** para seleccionar la opción **Guardar T**. (Véase: sección Guardar.)
- 2. Presione la tecla **F2** para seleccionar la opción **Inmovilizar**. (Véase: Sección Inmovilizar.)
- 3. Presione la tecla **F3**para seleccionar la opción **Dir** (Directorio). (Véase: Sección Directorio)
- 4. Presione la tecla **Menú/OK** para seleccionar la opción **Menú**. (Véase: Sección Menú.)

<sup>30</sup> TKG100\_TKG150 medidor ultrasónico de espesor Guía del usuario v2.8 11/13

## **4.2 Modo de medición sin Registrador de datos (TKG100)**

La pantalla del TKG100 en modo **Medición** se verá como la siguiente pantalla:

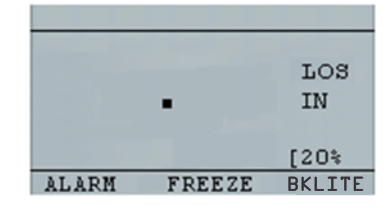

Para continuar en modo de **Medición**, siga estos pasos:

- 1. Presione la tecla **F1**para seleccionar la opción **Alarma**. (Véase: Sección Alarma.)
- 2. Presione la tecla **F2** para seleccionar la opción **Inmovilizar**. (Véase: Sección Inmovilizar)
- 3. Presione la tecla **F3**para controlar la **retroiluminación de pantalla**. (Véase: Retroiluminación de pantalla)
- 4. Presione la tecla Menú/OK para seleccionar la opción **Menú**. (Véase: Sección Menú.)

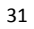

**Nota**: Las opciones disponibles para F1, F2, F3 son diferentes para el medidor de espesor de la serie TKG100. Además, el símbolo de archivo, nombre de archivo, ID: xx,xxxx no se muestran en el medidor de espesor de la serie TKG100.

32 TKG100\_TKG150 medidor ultrasónico de espesor Guía del usuario v2.8 11/13

## **4.3 Opciones de configuración del modo de medición**

Los siguientes modos están disponibles (por favor tenga en cuenta que en el modelo TKG100 el modo **Registrador de datos** no está disponible):

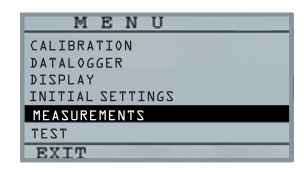

Para seleccionar el modo de configuración de **Mediciones**, acceda primero al menú principal (usando el botón MENU/OK desde la pantalla principal), y luego siga estos pasos:

1. Utilice los botones de flecha para resaltar las MEDICIONES y luego presione **Menú Ok**. Aparecerá una pantalla similar a la siguiente (la lista completa de las opciones de configuración se muestran más adelante en esta sección):<br> **EXASUREMENTS** 

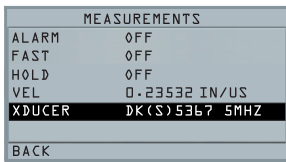

2. Use las teclas de flecha arriba y abajo para seleccionar cualquiera de los parámetros de

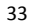

configuración disponibles y presione la tecla **OK** para cambiar el ajuste. También puede cambiar el ajuste con el "modo de acceso rápido". Para ello, sólo tiene que utilizar la tecla izquierda y derecha (indicada en la parte superior derecha de la pantalla) para cambiar el ajuste del parámetro resaltado.

3. La lista completa de parámetros disponibles MODO MEDICIÓN para el TKG100 y TKG150 (artículos rojos sólo TKG150) son los siguientes:

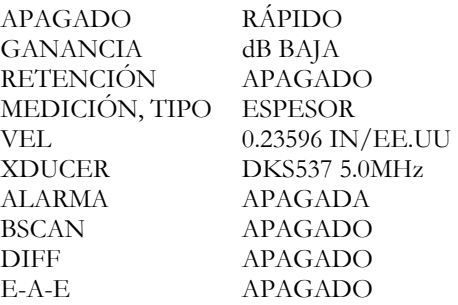

<sup>34</sup> TKG100\_TKG150 medidor ultrasónico de espesor Guía del usuario v2.8 11/13

# **4.4 Configuración del reloj**

Los medidores de espesor serie TKG tienen un reloj interno de tiempo real que incluye el año, mes, día y hora. Esta opción aparece en la opción Configuración inicial. La lista completa de las opciones de configuración de reloj disponibles son las siguientes:

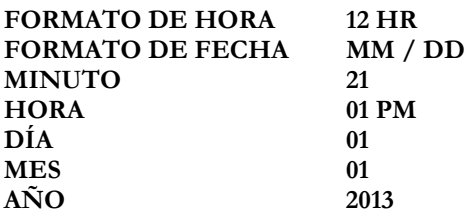

Para ajustar la fecha y la hora, siga estos pasos:

1. Seleccione RELOJ de la lista de CONFIGURACIÓN INICIAL en el menú principal. El siguiente es un ejemplo de cómo se podría ver la pantalla de configuración del reloj en función de la configuración anterior.

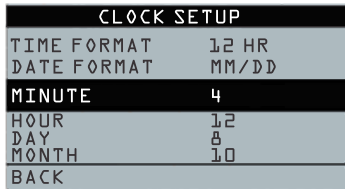

- 2. Para cambiar el **Formato de hora**, seleccione FORMATO DE HORA con las teclas de flecha arriba/abajo. Use las teclas de flecha izquierda/derecha para seleccionar entre las opciones de 12 y 24 horas.
- 3. Para cambiar el **formato de fecha**, seleccione FORMATO DE FECHA con las teclas de flecha arriba/abajo. Utilice las teclas de flecha izquierda/derecha para seleccionar entre las opciones MM/DD y DD/MM.
- 4. Para ajustar **Minuto**, seleccione la opción MINUTO usando teclas de flecha arriba/abajo. Utilice las teclas de flecha izquierda/derecha para aumentar/disminuir el valor de minutos. Puede ajustar el valor de minutos entre 00 y 59.
- 5. Para ajustar la **Hora**, seleccione la opción HORA con teclas de flecha arriba/abajo. Use las teclas de flecha izquierda/derecha para aumentar/disminuir el valor de la hora. Si la hora está en formato de 12 horas, los valores disponibles de horas son 00 a.m. a 11 p.m. Si la hora está en formato de 24 horas, los valores disponibles de horas son 00 a.m. a 23 p.m.
- 6. Para ajustar el **Día**, seleccione la opción DÍA con las teclas de flecha arriba/abajo. Use las teclas de flecha izquierda/derecha para aumentar/disminuir el valor de días. Puede ajustar el valor de los días del 01 al 31.

<sup>36</sup> TKG100\_TKG150 medidor ultrasónico de espesor Guía del usuario v2.8 11/13
- 7. Para ajustar el **Mes**, seleccione la opción MES con las teclas de flecha arriba/abajo. Use las teclas de flecha izquierda/derecha para seleccionar un mes de ENERO a DICIEMBRE.
- 8. Para ajustar el **Año**, seleccione la opción AÑO con las teclas de flecha arriba/abajo. Use las teclas de flecha izquierda/derecha para seleccionar el valor del año de 2005 a 2025.

Presione Menú para guardar los cambios y volver a la pantalla CONFIGURACIÓN INICIAL. El reloj de tiempo real automáticamente actualizará la fecha y hora una vez que los parámetros del reloj sean seleccionados y guardados.

# **4.5 Ajuste de contraste de LCD**

Para cambiar el contraste de la pantalla, seleccione **Contraste** desde la opción *Pantalla* en el menú principal. Use las teclas de flecha izquierda y derecha para un valor de contraste entre 1-64. Presione **VOLVER** para guardar la selección y retornar a la pantalla anterior.

### **4.6 Comprensión de una lectura LOS**

LOS (pérdida de señal, en inglés) se produce cuando el indicador no toma una lectura válida. Esto puede ocurrir

por una variedad de razones, incluyendo las de la siguiente lista:

- Acoplador insuficiente
- La superficie es muy rugosa u oxidada
- Baja sensibilidad del transductor
- Temperatura demasiado alta
- Existe despegue entre el recubrimiento y el acero

En el caso de que usted intente guardar una lectura LOS con el TKG150, la pantalla *Notas* aparecerá automáticamente para dar una razón para guardar una lectura LOS. Puede desplazarse hasta la nota en cuestión y presionar la tecla de función Guardar.

### **4.7 Uso de la opción Retención**

Si se produce una pérdida de señal (LOS), el indicador puede continuar indicando el último espesor medido mediante la "retención" o inmovilización de la medición.

<sup>38</sup> TKG100\_TKG150 medidor ultrasónico de espesor Guía del usuario v2.8 11/13

## **4.8 Uso de la opción Rápido (Fast)**

La opción **Rápido** está disponible en el menú principal, seleccione **MEDICIONES,** y luego seleccione **RÁPIDO** (fast) de la lista.

Para seleccionar la opción **Rápido**, siga estos pasos:

1. Use las teclas de flecha arriba y abajo para resaltar la opción **Rápido** y presione la tecla **OK**.

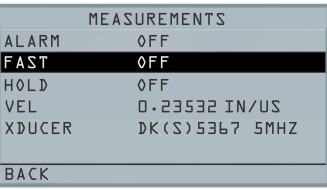

2. Los siguientes parámetros están disponibles:

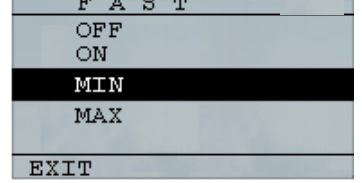

3. Use las teclas de flecha arriba y abajo para seleccionar el parámetro deseado y presione la tecla **OK**.

4. Presione la tecla **F1Regresar** para volver al modo **Medición**.

En **Medición**, el valor seleccionado de la opción **Rápido** se muestra similar a la siguiente pantalla:

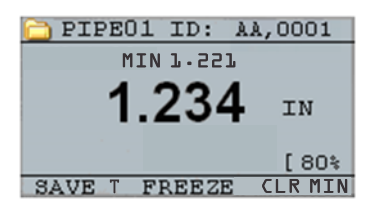

**Consejo útil**: Cuando se usa el modo FASTMIN, si presiona la tecla F2 de "inmovilizar" antes de LOS, el dispositivo mostrará la última mínima antes de LOS de manera que el medio de acoplamiento real en el extremo del transductor no está registrado como una lectura mínima legítima.

Los parámetros seleccionados en la opción **Rápido** se muestran a continuación en modo **Medición**:

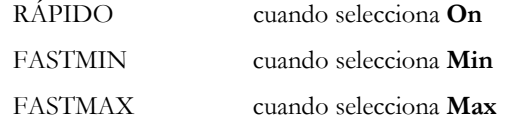

40 TKG100\_TKG150 medidor ultrasónico de espesor Guía del usuario v2.8 11/13

<EN BLANCO> cuando selecciona **Off**

La opción **Rápido** le permite seleccionar las actualizaciones rápidas de las mediciones a 20 Hz en comparación con 4 Hz. Si selecciona la opción **Fastmax**, el LOS mostrará el valor medido LAST MAX, o si selecciona el parámetro **FastMin** el LOS mostrará el valor medido LAST MIN. Si selecciona el parámetro **On** de la opción **Rápido**, el LOS funcionará normalmente y no indicará la lectura medida.

Las pantallas a continuación reflejan diferentes parámetros seleccionados de la opción Rápido. Por ejemplo, la pantalla superior muestra FASTMAX con medición LAST MAX en LOS y la pantalla inferior muestra el FASTMIN con medición LAST MIN en LOS.

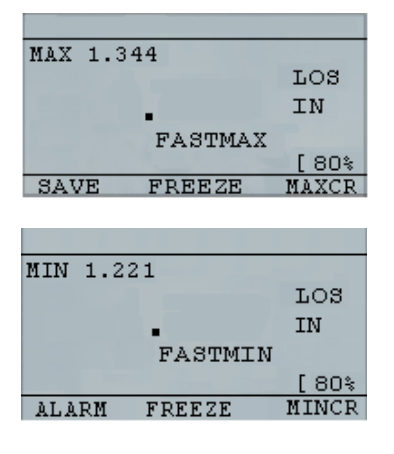

# **Nota**: El indicador LOS indica el valor LAST MAX o el valor LAST MIN y se muestra sobre la base del ajuste *Fastmax* o *FastMin*.

Para restablecer el seguimiento de LAST MAX y LAST MIN del último valor medido presione la tecla **OK** (MENU).

# **4.9 Uso de la opción Ganancia (sólo TKG150)**

La "Ganancia" se refiere a un aumento en la potencia de la señal (altura del eco) y típicamente se mide en decibelios (dB). La función ganancia es útil para

42 TKG100\_TKG150 medidor ultrasónico de espesor Guía del usuario v2.8 11/13

establecer un nivel de referencia que hace más fácil para sumar o restar la ganancia. Hay tres opciones de ganancia, que incluyen: LOW dB, STD dB y HI dB (bajo, estándar y alto. La selección de ganancia está disponible en la pantalla de modo **Mediciones** en el menú principal.

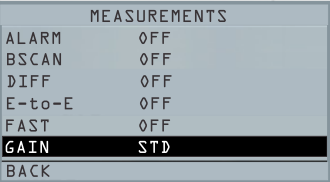

1. Use las teclas de flecha arriba y abajo en la pantalla *Mediciones* para resaltar la opción **Ganancia**.

Los siguientes parámetros de ganancia están disponibles:

# **STD (estándar), LO (bajo) y HIGH (alto)**

- 2. Use las teclas de flecha izquierda/derecha para seleccionar la opción **Ganancia***.*
- 3. Presione la tecla **F1** para aceptar el parámetro y volver al modo **Medición**.

En la pantalla del modo **Medición** la opción de **Ganancia** seleccionada se mostrará en la parte centro/derecha de la pantalla.

# **4.10 Uso de la opción Dif**

Hay 3 opciones Dif:

- **ABSOLUTO:** Absoluto, donde el indicador mostrará un valor de espesor como un número absoluto. Por ejemplo, dif abs = 0.500" y el espesor real es 1.000 pulgadas, la pantalla mostrará dif abs 0.500. Si el valor real es de 0.300, el indicador mostrará, -0.200"
- **PORCENTAJE:** Cuando este modo está activado, el valor indicado se muestra como un porcentaje del valor introducido como la dif. Por ejemplo, si el operador ajusta la dif de porcentaje en 0.500 ", una lectura de 0.250" resultará en 50%
- **OFF:** Opción Dif apagada.

En la pantalla del modo **Medición**, resalte la opción **DIF** y seleccione la opción deseada con las teclas de flecha derecha/izquierda. Presione F1 para salir del modo Medición y guardar la configuración.

#### **4.11 Opciones de alarma**

### **4.12 Uso de la opción de alarma**

Los medidores de espesor serie TKG ofrecen varios ajustes de alarma para avisarle de umbrales bajos o altos a través de sonidos audibles, destellos de pantalla,

<sup>44</sup> TKG100\_TKG150 medidor ultrasónico de espesor Guía del usuario v2.8 11/13

vibración (si está activada) y la iluminación de teclado. Hay varias opciones de alarmas, que incluyen:

- Alarma On/Off: Configure la alarma audible ya sea activada (On) o desactivada (Off).
- Alarma baja: Suena la alarma y la pantalla destella cuando la lectura indicada es menor que el valor de referencia de alarma baja.
- Alarma alta: Suena la alarma cuando la lectura indicada es mayor que el valor de referencia de alarma alta.
- Alarma Alta\_Baja: Suena la alarma y la pantalla destella cuando la lectura indicada es menor que el valor de referencia de alarma baja o menor al valor de referencia de alarma Alta.
- Alarma baja/Vibrador (sólo TKG150): La alarma de vibración se activa y la pantalla destella cuando la lectura indicada es menor que el valor de referencia de alarma baja.
- Alarma alta/Vibrador (sólo TKG150): La alarma de vibración se activa y la pantalla destella cuando la lectura indicada es menor que el valor de referencia de alarma alta.
- Alarma Alarma\_Baja/Vibrador (sólo TKG150): La alarma sonora suena y la pantalla destella y

vibra cuando la lectura indicada es menor que el valor de referencia de alarma baja o mayor de alarma alta.

La opción **Alarma** está disponible en la lista de pantallas de **Mediciones**.

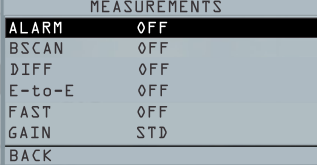

1. Use las teclas de flecha arriba y abajo para resaltar la opción **Alarma** y presione la tecla **Ok** (o puede utilizar el modo de acceso rápido con las teclas derecha o izquierda una vez resaltada la **Alarma**). Para el modelo TKG100 también puede presionar la tecla **F1** (Alarma) para ir directamente a la opción **Alarma** sin tener que pasar por el **Menú Principal /Lista Modo Medición** .

Las selecciones de ALARMA disponibles se enumeran en la página anterior.

2. Use las teclas de flecha arriba y abajo para seleccionar el tipo de alarma que desee y presione la tecla **Ok**. Se abre la siguiente pantalla (las pantallas variarán ligeramente basadas en la selección del tipo de alarma). Use las teclas de flecha arriba y

<sup>46</sup> TKG100\_TKG150 medidor ultrasónico de espesor Guía del usuario v2.8 11/13

abajo para seleccionar los parámetros de alta, baja o ciento y luego use las teclas de flecha izquierda/derecha para cambiar los límites de alarma. Presione la tecla **OK** para continuar.

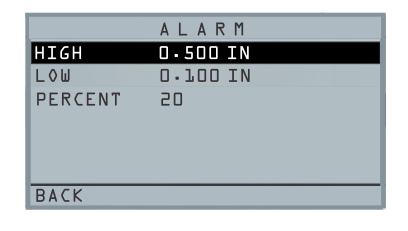

# **Nota**: El límite de alarma baja no va a ir más allá del límite de alarma alta.

3. Cuando haya terminado de ajustar la configuración, presione la tecla F1 para volver al modo de medición.

### **4.13 Alarma visual y sonora**

Las condiciones de alarma visual se pueden ver en LED rojo, amarillo o verde que se iluminan bajo las teclas **F1**, **F2,** o **F3** en el teclado.

A modo de ejemplo, cuando se utiliza el patrón de prueba inglés de 5 escalones con espesores de 0.100, 0.200, 0.300, 0.400 y 0.500 pulgadas, si introduce alarma

alta-baja primero tendrá que ingresar el valor alto. Ingrese 0.500 y presione Intro (Enter). Luego debe introducir el valor bajo de 0.100 pulg. La pantalla le pedirá que introduzca el porcentaje de lectura de alto-bajo. El indicador será por defecto 20% (esto se puede cambiar con las teclas arriba o abajo), por lo que cualquier lectura dentro del 20% del valor alto (acercándose a alto, entre 0.400 y 0.499 como 0.400 está dentro del rango de 20% de 0.500.) resultará en la iluminación de la tecla amarilla. Además, cualquier lectura por encima del valor mínimo de 0.101 y 0.120 en la iluminación amarilla de la tecla F2 a medida que se acerca al mínimo

Por lo tanto, en modo **Alarma**, la elección de un valor distinto de cero por ciento proporciona al usuario la advertencia para lecturas que se aproximan al valor de por ciento seleccionado de los límites alto o bajo. Por ejemplo, si el valor de alarma es 0.100" y se registra 20% como el "valor porcentual", la lectura de 0.101" a 0.120" dará lugar a la iluminación de la tecla **F2** "amarilla". Además, una lectura de menos de 0.100 "dará lugar a la iluminación de la tecla F1 "Roja" y más de 0.120" dará lugar a la iluminación de la tecla **F3** "verde".

La alarma sonora enciende o apaga la señal acústica en el indicador en base a las mismas condiciones de alarma utilizadas para la alarma visual.

<sup>48</sup> TKG100\_TKG150 medidor ultrasónico de espesor Guía del usuario v2.8 11/13

# **4.14 Alarma 'Vibrador' (sólo TKG150)**

El medidor vibra físicamente cuando la Alarma de vibración está activa basada en las mismas condiciones de alarma utilizadas para alarma visual. La alarma de vibración, señalada como **( ( . ) )** en la pantalla del medidor, se puede activar con diferentes alarmas y condiciones de alarma, como se muestra en las pantallas siguientes:

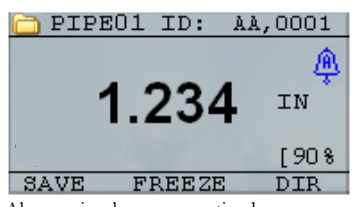

Alarma visual y sonora activada. La letra **A** (Alarma) aparece en el icono de la alarma

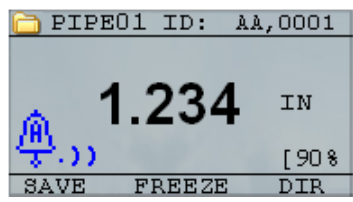

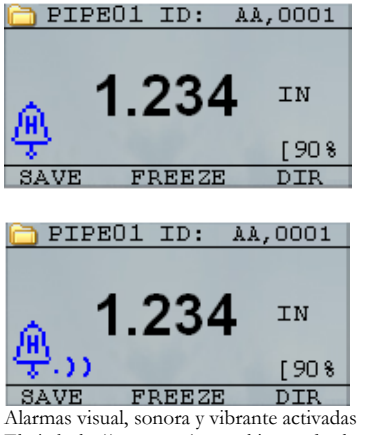

El símbolo .)) aparece junto al icono de alarma. La letra **H** (Alto) aparece en el icono de la alarma

Ha ocurrido una condición de alarma indicando que la lectura medida es mayor que el límite superior de alarma. La letra **H** (Alto) aparece en el icono de la alarma. La pantalla anterior tiene la alarma vibratoria activada ya que el símbolo .)) aparece junto al icono de alarma.

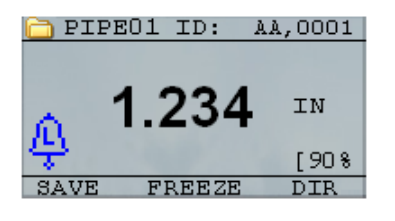

<sup>50</sup> TKG100\_TKG150 medidor ultrasónico de espesor Guía del usuario v2.8 11/13

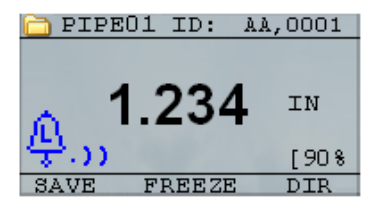

Alarmas visual, sonora y vibrante activadas El símbolo .)) aparece junto al icono de alarma. La letra **L** (Bajo) aparece en el icono de la alarma

Condición de alarma se ha producido lo que significa que la lectura de la medición es menor que el límite inferior de alarma. La letra **L** (Bajo) aparece en el icono de la alarma. La pantalla anterior tiene la alarma vibratoria activada ya que el símbolo .)) aparece junto al icono de alarma.

**Nota**: Para el TKG100, las opciones F1, F2 y F3 son diferentes y no se muestra el símbolo archivo o el nombre de archivo junto con ID#.

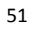

## **4.15 Uso de la opción Eco a Eco (sólo TKG150)**

La opción **Eco a Eco** le permite realizar mediciones entre dos ecos de fondo consecutivos. Por lo tanto, un buen uso de la opción **Eco a Eco** de medición a través de revestimientos para medir sólo el espesor real del metal. Hay dos opciones de Eco a Eco que puede seleccionar, que son las siguientes:

- Eco a Eco On: Activa la función de Eco a Eco
- Eco a Eco Off: Desactiva la función de Eco a Eco

En la pantalla del modo **Mediciones** en el menú principal, resalte la opción **E-A-E** y seleccione la opción deseada con las teclas de flecha derecha/izquierda. Presione F1 para salir del modo de medición y guardar los ajustes y F1 de nuevo para volver al modo de medición.

52 TKG100\_TKG150 medidor ultrasónico de espesor Guía del usuario v2.8 11/13

# **5 Funciones especiales del medidor**

Los medidores de espesor serie TKG tienen muchas funciones especiales que van más allá de lo básico, principalmente en el modelo TKG150. En esta sección se discutirán en detalle estas funciones especiales del medidor.

## **5.1 Uso de la opción Guardar (Sólo TKG150)**

Usted puede guardar sus datos a través de la opción **Guardar**.

Para usar la opción **Guardar**, siga estos pasos:

1. Desde la pantalla del modo **Medición**, presione **[F1] (Guardar T)**.

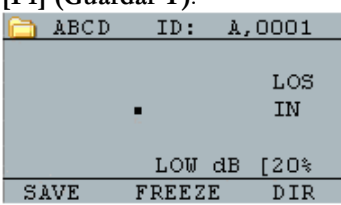

Los datos guardados dependerán de sus parámetros de configuración. Por ejemplo, si la opción **Notas** está ajustada a **Off** (Menú principal, REGISTRADOR DE DATOS, NOTAS) las lecturas de espesor guardados se almacenan en la ubicación ID [Lista], [Fila],

[Col] sin notas. (Véase: Selección del directorio para los detalles de tipo de archivo.)

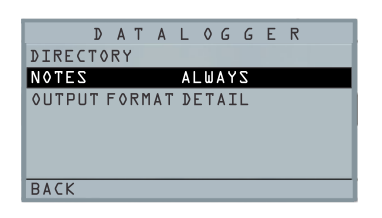

2. Si la opción **Notas** está ajustada a **Siempre** (*Always*) entonces la lectura del espesor se guarda en la ubicación ID [lista], [Fila], [Col] con notas. Para cambiar la configuración de Notas, seleccione la opción Notas de la pantalla *Registrador de datos* en el menú principal.

Ahora al presionar **Guardar T** (T de espesor) para guardar una lectura en el modo de medición, se presentarán las siguientes opciones de *Notas*:

*Sin comentarios, sin limpieza con chorro de arena, picaduras, demasiado caliente, aislamiento roto, no pudo leer andamiaje, necesita pintura, tapón roto/perdido, obstrucción, puerto, quemador, metalizado, superposición, ya recortado y almohadilla de soldadura* 

3. Use las teclas de flecha arriba y abajo para seleccionar una nota para lectura y presione la

<sup>54</sup> TKG100\_TKG150 medidor ultrasónico de espesor Guía del usuario v2.8 11/13

tecla **Ok**. La nota seleccionada se guardará en la ubicación ID, y se incrementa con base en el tipo de archivo [Lista], [Fila] o [Col]. (Véase: Selección de directorio para los detalles de tipo de archivo.)

# **5.2 Con la opción Inmovilizar**

Puede inmovilizar sus datos a través de la opción **Inmovilizar**.

Para utilizar la opción **Inmovilizar**, siga estos pasos:

1. Desde la pantalla del modo **Medición**, presione **[F2] (Inmovilizar)**. ABCD ID: A,0001 1.234  $\mathbf{I}$ N LOW dB [20% **SAVE FREEZE** DIR

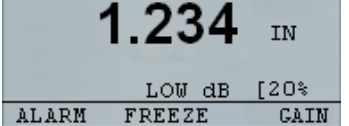

La siguiente pantalla se abre después de presionar **[F2] (Inmovilizar)** donde se muestra la bandera "**Inmovilizar**" bajo la lectura de espesor. Ahora está en modo **Inmovilizar**. La selección **[F2]** también cambia de **Inmovilizar** a **Movilizar**.

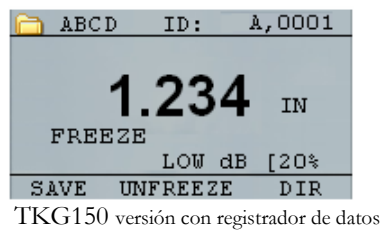

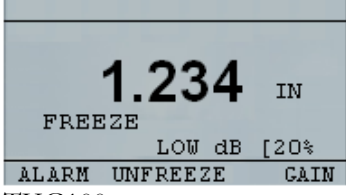

TKG100 Versión sin registrador de datos

- 2. Presione **[F1] (Guardar)** para guardar la lectura. (Véase Uso de la opción Guardar para más información.)
- 3. Presione **[F2] (Inmovilizar)** para desactivar el modo **Inmovilizar**

<sup>56</sup> TKG100\_TKG150 medidor ultrasónico de espesor Guía del usuario v2.8 11/13

- 4. Presione **[F3] (Dir)** para llevar a cabo operaciones de archivo. (Véase Uso de la opción Directorio para más información.)
- 5. Mientras que en modo **Inmovilizar** las opciones del menú están desactivados. La pantalla le pedirá movilizar el medidor.

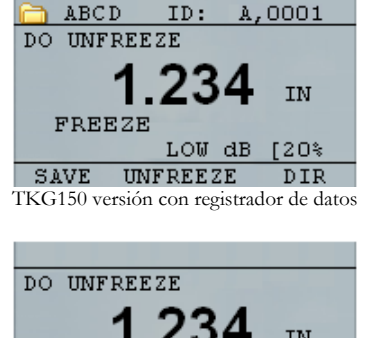

LOW  $dB$  [20%

ALARM UNFREEZE  $GAIN$ 

**FREEZE** 

**5.3 TKG100 versión sin registrador de datos**

# **Uso de la opción Menú**

Para los modelos TKG100 y TKG150 puede operar en modo **Medición**.

Para usar el modo **Medición**, siga estos pasos:

1. Presione la tecla **Menú (OK)** para seleccionar las opciones de **Menú** del modo **Medición**. ABCD ID: A,0001

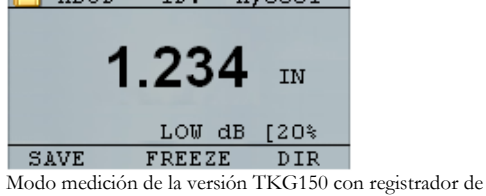

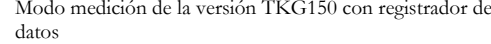

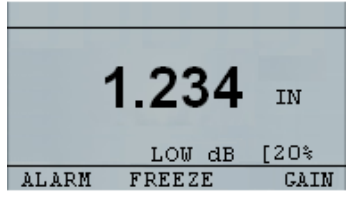

Modo medición de la versión TKG100 sin registrador de datos

58 TKG100\_TKG150 medidor ultrasónico de espesor Guía del usuario v2.8 11/13

Las siguientes opciones de **Menú** están disponibles:

TKG150 versión con registrador de datos

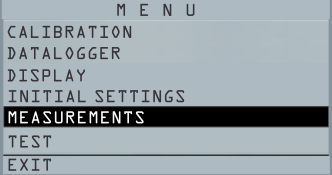

TKG100 versión sin registrador de datos<br>  $M \in N$  U

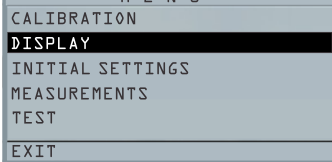

**6 Uso del modo Directorio del Registrador de datos (Sólo TKG150)** 

**Nota**: Esta sección se aplica sólo al medidor de espesor TKG150 con registrador de datos. Si usted no tiene un registrador de datos, puede omitir esta sección.

Para usar el modo **Directorio** del registrador de datos, siga estos pasos:

1. En la pantalla del modo **Medición** presione **[F3] (Dir)** para seleccionar el modo **Directorio**.

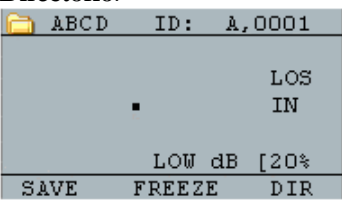

Presionando **[F3] (Dir)** podrá revisar, crear, eliminar, seleccionar, renombrar y borrar espesor guardado y copia.

<sup>60</sup> TKG100\_TKG150 medidor ultrasónico de espesor Guía del usuario v2.8 11/13

2. Use las teclas de flecha arriba y abajo para ver la lista de archivos y seleccione el que sea relevante.

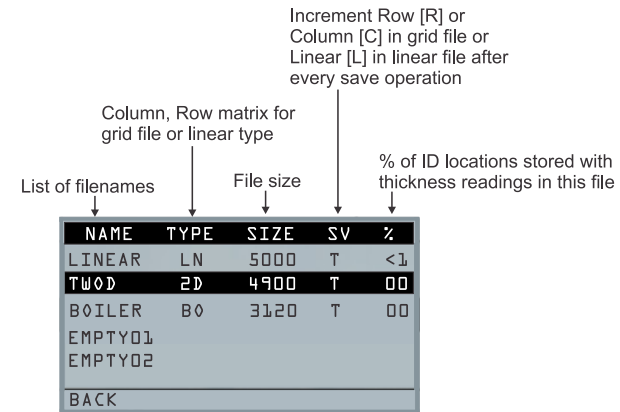

- 3. Presione la tecla **Ok** para seleccionar un archivo en la vista de directorios.
- 4. Para crear un archivo personalizado véase la sección *Creación de archivos personalizados*.
- 5. Para revisar las lecturas de espesor, véase la sección *Revisión de un archivo*.
- 6. Para cambiar el nombre del archivo, véase la sección *Cambiar el nombre de un archivo*.

- 7. Para borrar un archivo completo, véase la sección *Eliminación de un archivo*.
- 8. Para borrar las lecturas seleccionadas de un archivo, véase la sección *Revisión de un archivo*.
- 9. Para crear una copia de las estructuras de los archivos existentes, véase la sección *Copia de un archivo*.
- 10. Para borrar un archivo, véase la sección *Eliminación de un archivo*.

Los primeros tres archivos no se pueden eliminar ni cambiar de nombre. Estos archivos son archivos predeterminados de fábrica disponibles para que usted pueda comenzar a guardar las lecturas de espesor o hacer una copia rápida de la estructura de archivos (Lista o Cuadrícula [Columna, Fila]) con el fin de empezar a guardar los datos en el nuevo archivo. (Véase Sistema de archivos para obtener más información.)

62 TKG100\_TKG150 medidor ultrasónico de espesor Guía del usuario v2.8 11/13

Gestión del sistema de archivos de registro de datos

El TKG150 es compatible con los dos tipos de archivos siguientes:

- **Archivo Lista**: Consiste en: ID# de 0001 a 5000. La opción de memoria ampliada consiste en ID# de 1 a 500000.
- **Archivo de cuadrícula**: Consiste en: ID# como COLUMNA y FILA. La COLUMNA es de caracteres alfa mayúsculas de dígitos simples o dobles de la A a la Z y AA a ZZ. La FILA es un número de cuatro dígitos basado en 5000 / columna.

Por ejemplo, cuando se crea un nuevo archivo de CUADRÍCULA con FIN COLUMNA = C, entonces la FILA máxima que puede escribir se limita a 1666 calculado por el instrumento de la siguiente manera:

- El espacio total de almacenamiento por archivo es de 5000 lecturas.
- Para las columnas que terminan en C, esto significa que se requieren 3 columnas y la fila máxima permitida está limitada a 5000/3 = 1666.

Si se crea un nuevo archivo de cuadrícula con FIN COLUMNA = Z, entonces la FILA máxima que puede escribir se limita a 5000/26 = 192.

Si se crea un nuevo archivo de CUADRÍCULA con FIN COLUMNA = AF, la FILA máxima que puede escribir se limita a  $5000/(26$  de la A a la  $Z + 6$  de la AA a la AF) = 156 las cuadrículas se crean como se muestra a continuación:

```
A,1 a A,156 luego 
B,1 a B,156 luego 
: 
Z,1 a Z,156 luego 
AA,1 a AA,156 luego 
AB,1 a AB,156 luego 
: 
AF,1 a AF,156
```
Si es un nuevo archivo de CUADRÍCULA con FIN COLUMNA = ZZ, la FILA máxima que puede escribir se limita a 5000/(26 de la A a la Z + 26\*26 de AA a ZZ)  $= 7.$ 

```
A,1 a A,7 luego 
B,1 a B,7 luego
: 
Z, 1 a Z, 7 entonces
AA,1 a AA,7 luego 
AB,1 a AB,7 luego
```
<sup>64</sup> TKG100\_TKG150 medidor ultrasónico de espesor Guía del usuario v2.8 11/13

: AZ,1 a AZ,7 luego BA,1 a BA,7 luego BB,1 a BB,7 luego : : ZZ,1 a ZZ,7

Tenga en cuenta que hay dos tipos diferentes de archivos de cuadrícula: FILAINC y COLINC. Los dos ejemplos anteriores muestran cómo se incrementan las ubicaciones de identificación en un solo tipo de archivo FILAINC. Aquí el valor de la Fila se incrementa primero, mientras se actualiza la ubicación de ID. Considerando que, en un archivo tipo COLINC, el valor de la columna se incrementa en primer lugar.

Así que para un archivo COLINC con FIN COLUMNA valor AF, las ubicaciones ID se incrementarán de la siguiente manera:

A,1 a AF,1 luego

A,2 a AF,2 luego

. .

A,156 a AF,156

Un archivo COLINC con FIN COLUMNA valor ZZ tendrá incrementos de ID de la siguiente manera:

A,1 a ZZ,1 luego A,2 a ZZ,2 luego  $\rm A,7$ a $\rm ZZ,7$ 

66 TKG100\_TKG150 medidor ultrasónico de espesor Guía del usuario v2.8 11/13

# **Creación de archivos personalizados**

Para crear un archivo personalizado en el registrador de datos, siga estos pasos:

1. Presione **[F3] (Dir)** desde la pantalla modo **Medición**.

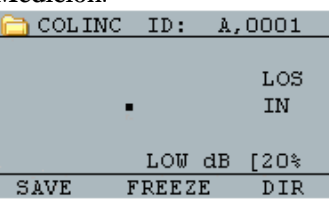

Se abre la siguiente pantalla:

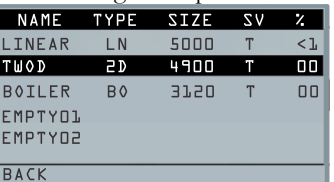

2. Use las teclas de flecha arriba y abajo para resaltar el siguiente archivo **Vacío** de la lista.

3. Presione la tecla **Ok** y seleccione **CAMBIAR NOMBRE**, se abre la siguiente pantalla:

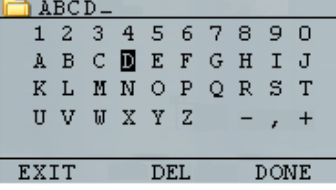

- 4. Use las teclas de flecha arriba, abajo, izquierda y derecha para seleccionar los caracteres del nombre de archivo. Presione la tecla **Ok** para aceptar los caracteres seleccionados. Si comete un error, presione **[F2] (Del)** para borrar el último carácter del nombre de archivo introducido.
- 5. Presione **[F3] (Fin)**cuando haya terminado de introducir el nombre del archivo. Se abre la siguiente pantalla:

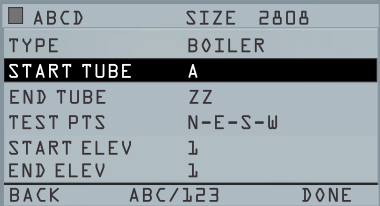

**6.** Utilice las teclas de flecha izquierda y derecha para seleccionar un tipo de archivo**. Véase las dos secciones siguientes para obtener más** 

<sup>68</sup> TKG100\_TKG150 medidor ultrasónico de espesor Guía del usuario v2.8 11/13

**información sobre cómo seleccionar el tipo de archivo para el nuevo archivo.** 

### **6.1 Selección de un archivo de lista personalizado**

Al seleccionar un formato de archivo LISTA se le pedirá que seleccione los puntos INICIAL y FINAL del archivo.

Con la memoria extendida, puede guardar hasta 100,000 lecturas que le permite más archivos totales.

Al presionar la tecla **F3 (Fin)** le llevará al modo **Medición** mostrando el nombre nuevo en la esquina superior izquierda y la siguiente ubicación de ID en la esquina superior derecha.

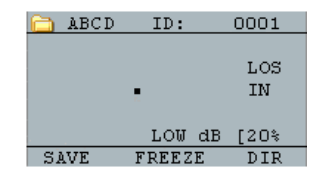

*Selección de un archivo de cuadrícula personalizada* 

Cuando selecciona un tipo de archivo de cuadrícula, la pantalla cambia como se muestra a continuación. Ahora puede seleccionar el número de filas y columnas para el nuevo archivo.

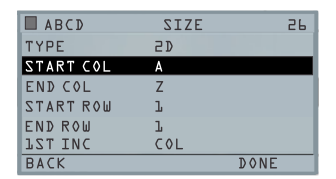

Use las teclas de flecha arriba y abajo para seleccionar la opción FILA FINAL. A continuación, presione la tecla de flecha izquierda o derecha para cambiar el valor de la FILA FINAL. A continuación, presione la tecla de flecha abajo para seleccionar la opción COL FINAL. Presione la tecla de flecha izquierda o derecha para cambiar el valor COL FINAL. Dado que el tamaño del archivo está limitado a 5000, el valor de COL FINAL se limita a 5000/FILA FINAL. Tenga en cuenta que el "TAMAÑO DE ARCHIVO 'cambiará en función de la FILA FINAL y la configuración COL FINAL.

Cuando haya terminado de seleccionar los valores FILA FINAL y COL FINAL, presione la tecla F3 (Fin). La pantalla volverá al modo Medición, mostrando el nuevo nombre de archivo y la ubicación ID siguiente de la fila superior, como se muestra a continuación.

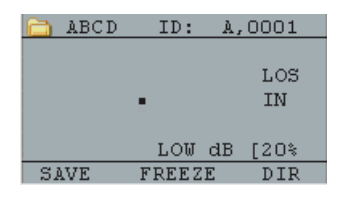

70 TKG100\_TKG150 medidor ultrasónico de espesor Guía del usuario v2.8 11/13

### **6.2 Revisión de un archivo**

Para revisar un archivo de la pantalla modo **Medición** sólo en versión registrador de datos, siga estos pasos:

1. Presione **[F3] (Dir)** desde la pantalla modo **Medición**.

| ABCD | ID:           | A,0001    |
|------|---------------|-----------|
|      |               | LOS<br>IN |
|      | LOW dB        | ≸20)      |
| SAVE | <b>FREEZE</b> | DIR       |

Se abre la siguiente pantalla:

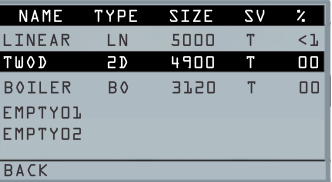

2. Seleccione el archivo que desea revisar mediante las teclas de flecha arriba y abajo y presione la tecla **Ok**. Basado en el tipo de archivo que seleccione, se abrirá una pantalla igual o similar a la que se muestra en el ejemplo siguiente:

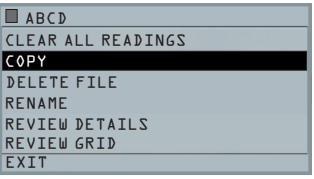

Los tres archivos de fábrica sólo tienen 3 opciones: Borrar todas las lecturas, copiar y revisar detalles. Los archivos personalizados tienen 5 opciones: Borrar todas las lecturas, Copiar, Borrar archivo, Cambiar nombre, Revisar detalles y Revisar Cuadrícula. Seleccione la opción **Revisión** y presione la tecla **Ok** para revisar el archivo.

### **6.3 Revisar un archivo lista**

El archivo lista muestra el ID# y las lecturas guardadas junto con las unidades. Usted puede navegar por las lecturas presionando las teclas de flecha arriba o abajo. También puede presionar **F3** (**Beg/End**) (inicio/fin) para ir al principio o al final del archivo.

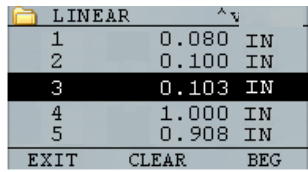

Para borrar una lectura del archivo, seleccione la lectura y presione **F2** (**Borrar**). Tenga en cuenta que una vez

<sup>72</sup> TKG100\_TKG150 medidor ultrasónico de espesor Guía del usuario v2.8 11/13
borrada la lectura, no se puede restaurar. Para guardar otra lectura en la ubicación del archivo borrado con el comando **Borrar** , resalte el lugar con las teclas de flecha arriba o abajo. Enseguida presione **Ok** para ir al modo de medición. Cuando tenga la nueva lectura para guardar en la ubicación del archivo borrado, presione **F1** (**Guardar**). La nueva lectura se guardará en esa ubicación y la pantalla mostrará la siguiente ubicación de archivo vacío en la esquina superior derecha.

## **6.4 Revisión de un archivo de cuadrícula**

El archivo de cuadrícula muestra el ID# como COL, FILA y la lectura guardada con las unidades. Use la tecla de función F3 para ir al inicio (BEG) o al final (END) de una lista de archivos.

## **6.5 Cambiar el nombre de un archivo**

Para cambiar el nombre de un archivo de la pantalla del modo **Medición** sólo en versión registrador de datos, siga estos pasos:

1. Presione **[F3] (Dir)** para el modo **Directorio**.

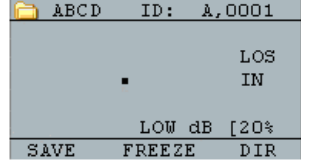

Se abre la siguiente pantalla:

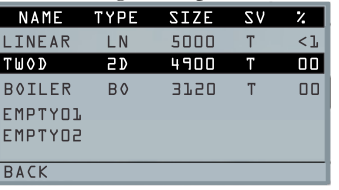

2. Use las teclas de flecha arriba y abajo para seleccionar el archivo al que desea cambiar el nombre y presione la tecla **Ok**.

**Nota**: La opción **Cambiar nombre** no está disponible para los tres primeros archivos predeterminados de fábrica.

3. Use las teclas de flecha arriba y abajo para seleccionar la opción **Cambiar nombre** y presione la tecla **Ok** para cambiar el nombre del archivo. Se abre una pantalla igual o similar a la

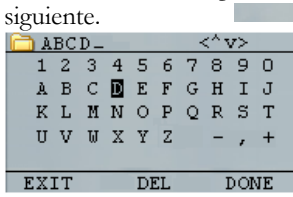

- 4. Use las teclas de flecha arriba, abajo, izquierda y derecha para seleccionar los caracteres del nombre de archivo. Presione la tecla **Ok** para aceptar los caracteres seleccionados. Si comete un error, presione **[F2] (Del)** para borrar el último carácter del nombre de archivo introducido.
- 5. Presione **[F3] (Fin)** cuando haya terminado de introducir el nombre del archivo. El nombre de archivo antiguo se actualiza con el nombre de archivo nuevo en el directorio como se muestra en el ejemplo siguiente.

# Nota: **Presione** [F1] (Salir) **para salir de la pantalla sin cambiar el nombre del archivo.**

## Ejemplo:

Un usuario borra un archivo llamado ABCD presionando **[F2] (Del)** y selecciona XYZ como nombre de archivo nuevo y presiona **[F3] (Fin)** para aceptar el nombre de archivo nuevo.

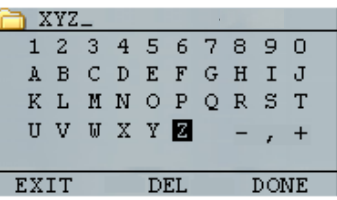

El nombre del archivo antiguo en el directorio se actualiza con el nombre nuevo.

#### **6.6 Eliminación de un archivo**

Para borrar (o eliminar) una sola lectura de espesor a la vez de un archivo, véase la sección *Revisión de un archivo*. Para borrar todas las lecturas de un archivo, utilice la opción Borrar Archivo. Para ello, desde el modo de medición, presione **[F3] (Dir)** para el modo **Directorio**. ABCD ID: A,0001

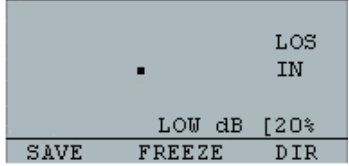

<sup>76</sup> TKG100\_TKG150 medidor ultrasónico de espesor Guía del usuario v2.8 11/13

Se abre la siguiente pantalla:

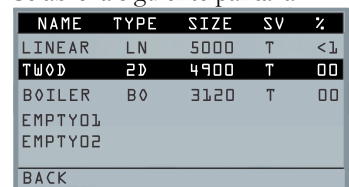

- 1. Use las teclas de flecha arriba y abajo para seleccionar el archivo que desea borrar y presione la tecla **Ok**.
- 2. Use las teclas de flecha arriba y abajo para seleccionar la opción **Borrar todas las lecturas** y presione la tecla **Ok** para borrar todas las lecturas de espesor guardados en ese archivo. El medidor le pedirá confirmación SI/NO/SALIR:

Presione [F1] (Salir) para salir sin borrar las lecturas de espesor.

Presione **[F2] (Sí)** para borrar todas las lecturas de espesor guardadas en el archivo.

Presione [F3] (No) para salir sin borrar las lecturas de espesor.

Si el archivo ya está borrado, la unidad indicará el mensaje "NO HAY LECTURAS PARA BORRAR".

## **6.7 Copiar un archivo**

Para copiar un archivo de la pantalla modo **Medición** sólo en versión registrador de datos, siga estos pasos:

1. Presione **[F3] (Dir)** para el modo **Directorio**.

| ABCD | ID:           | A,0001    |
|------|---------------|-----------|
|      |               | LOS<br>ΙN |
|      | LOW dB        | [2O%      |
| SAVE | <b>FREEZE</b> | DIR       |

Se abre la siguiente pantalla:

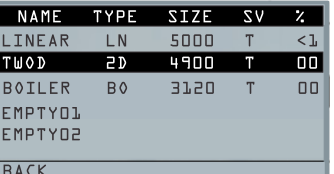

2. Use las teclas de flecha arriba y abajo para seleccionar un archivo y presione la tecla **OK**. Cualquier estructura de archivos (de fábrica o personalizado) se puede copiar.

<sup>78</sup> TKG100\_TKG150 medidor ultrasónico de espesor Guía del usuario v2.8 11/13

**Nota**: Cuando copia un archivo, sólo se copia la estructura de ID# del archivo y no las lecturas asociadas.

3. Use las teclas de flecha arriba y abajo para resaltar la opción **Copia** y presione la tecla **OK**. El siguiente mensaje de confirmación o un mensaje similar aparece en el siguiente archivo vacío resaltado como la opción predeterminada.

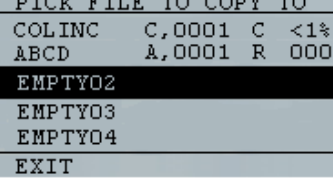

Presione arriba o abajo para seleccionar un archivo Vacío y presione **Ok** para asignar un nombre de archivo nuevo. Se abre la siguiente pantalla.

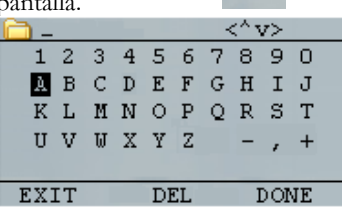

- 4. Use las teclas de flecha el arriba, abajo, izquierda, derecha para seleccionar los caracteres del nombre de archivo y presione la tecla **Ok** para aceptar los caracteres seleccionados. Si comete un error, presione **[F2] (Del)** para borrar el último carácter antes del cursor.
- 5. Presione **[F1] (Salir)** para salir sin copiar el archivo.
- 6. Presione **[F3] (Fin)** cuando haya terminado de introducir el nombre del archivo. Un nuevo archivo con el nombre seleccionado se agregará en el directorio con la estructura de archivos del archivo original**.**

#### **Eliminación de un archivo**

BACK

Para eliminar un archivo, desde la pantalla de modo **Medición** sólo en la versión registrador de datos, siga estos pasos:

1. Presione **[F3] (Dir)** para el modo **Directorio**.

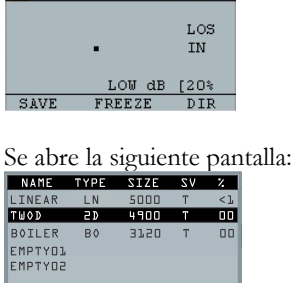

2. Use las teclas de flecha arriba y abajo para seleccionar el archivo que desea borrar y presione la tecla **Ok**.

**Nota**: Sólo se pueden eliminar los archivos personalizados. Los archivos predeterminados de fábrica no se pueden borrar.

3. Use las teclas de flecha arriba y abajo para resaltar la opción **Borrar archivo** y presione la tecla **OK**. Se abre un dialogo de confirmación SI/NO/SALIR.

Presione [F1] (Salir) para salir de la pantalla sin eliminar el archivo.

Presione [F3] (No) para salir de la pantalla sin eliminar el archivo.

Presione **[F2] (Sí)** para eliminar y quitar el archivo del directorio.

# **7 Especificaciones técnicas**

**Especificaciones para los medidores de espesor por ultrasonidos TKG100/TKG150** 

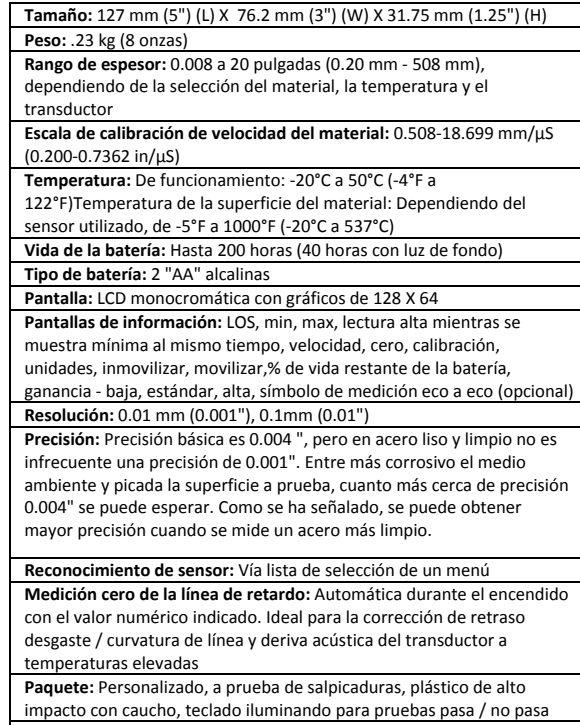

**Ancho de banda:** 0.5‐20 MHz (‐3dB)

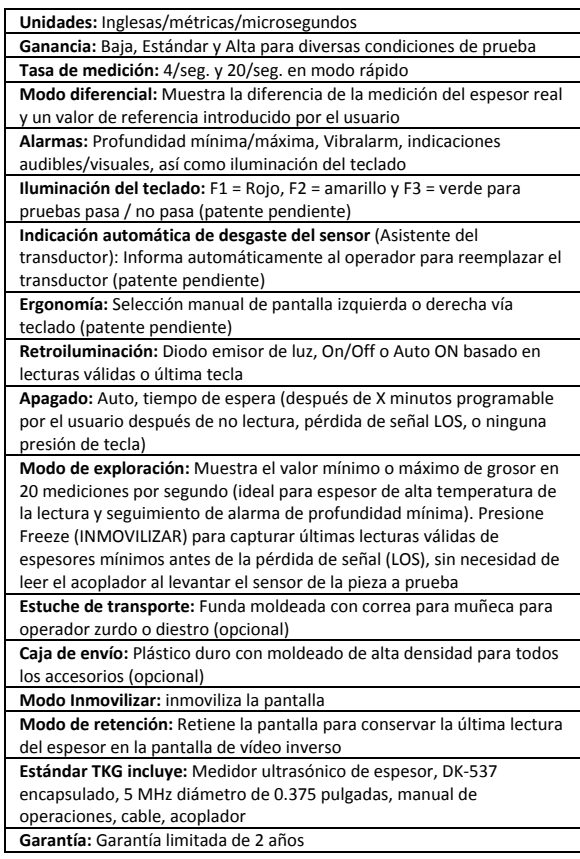

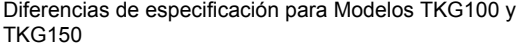

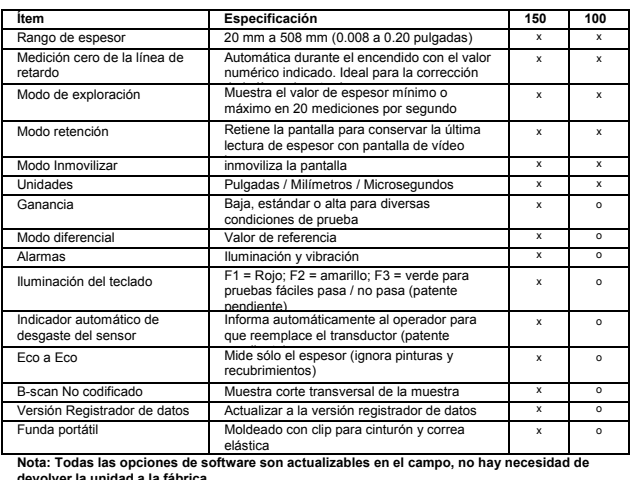

**devolver la unidad a la fábrica** 

## **8 Opciones de software**

## **8.1 Eco a Eco (sólo TKG150)**

La función de Eco a Eco se debe y puede usar dentro de la gama de espesores de la siguiente tabla. Para calibrar en Eco a Eco, primero presione MENÚ OK, desplácese a configurar, presione MENU OK y encuentre dónde se muestra E a E. Use la flecha derecha para activar o presione MENU OK y desplácese hasta ON. Aparecerá un símbolo en la parte superior derecha parecido a Eco a Eco. Enseguida, presione MENU OK, active la calibración y ejecute CAL VEL en la parte gruesa con la capa y CAL ZERO en la que parte con capa, y luego MENU OK **(tenga en cuenta que se requiere un patrón de espesor para esta operación)**

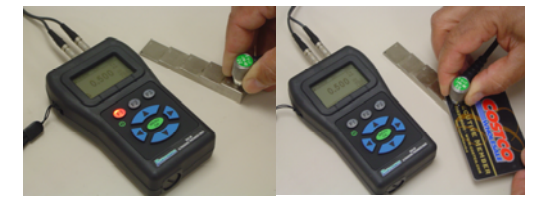

86 TKG100\_TKG150 medidor ultrasónico de espesor Guía del usuario v2.8 11/13

## **8.2 B-Scan (sólo TKG150)**

El B-Scan representa una vista en sección transversal de la pieza a prueba. El ejemplo más simple es mostrar un patrón de prueba de 5 escalones. Para activar el B-Scan en el TKG150, presione MENU/OK, desplácese a mediciones y presione OK, seleccione B-scan y presione MENU/OK. Primero indique el espesor máximo que espera escanear mediante las teclas arriba, abajo, izquierda y derecha, enseguida, encienda el desplazamiento de B-Scan flecha abajo y derecha (flecha izquierda para off). Presione F3 en el modo zurdo o diestro en la F1 cuando haya terminado. El fondo de la pantalla mostrará el mensaje SAVE (guardar), START (iniciar) o STOP (paro) y CLEAR (borrar). Para iniciar un B-Scan, acople a un **patrón de prueba** y presione F2 [START] (INICIO). Si desacopla el transductor, B-Scan se detendrá debido a la LOS (pérdida de señal). Si presiona F2 [STOP] (paro) el espesor mínimo se muestra en el centro de la pantalla mientras que un cursor vertical le permite revisar las lecturas. Durante la revisión el valor de espesor se actualiza en la parte superior derecha de la pantalla. Para guardar todas las lecturas, presione F1 [SAVE] (guardar). La cantidad de lecturas guardadas hasta un archivo de 5,000 lecturas o lo que fue predeterminado en la configuración del archivo actual (Véase registrador de datos). Aquí está una foto del B-Scan en un patrón de prueba.

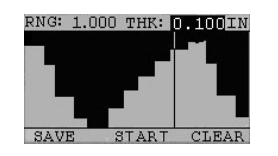

## **9 Asistencia Técnica**

Llame a Extech Instruments para asistencia técnica específica o para preguntas de solución de problemas. Consulte la información de servicio al cliente en las páginas siguientes o visite el sitio web www.Extech.com

## **Servicios de calibración, reparación y atención a clientes**

**FLIR Systems, Inc., ofrece servicios de reparación y calibración**  para los productos que vendemos de Extech Instruments. Además ofrecemos certificación NIST para la mayoría de los productos. Llame al Departamento de Servicio al Cliente para solicitar información de calibración para este producto. Para verificar el funcionamiento y precisión se debe realizar la calibración anual. Además se provee Soporte Técnico y servicios generales al cliente, consulte la información de contacto en seguida.

**Líneas de soporte: EE.UU. (877) 439-8324; Internacional: +1 (603) 324-7800** 

Soporte Técnico Opción 3; correo electrónico: support@extech.com

Reparación / Devoluciones: Opción 4; correo electrónico: repair@extech.com Las especificaciones del producto están sujetas a cambios sin aviso

**Por favor visite nuestra página en Internet para la información más actualizada** 

**www.extech.com** 

FLIR Commercial Systems, Inc., 9 Townsend West, Nashua, NH 03063 USA

#### **Certificado ISO 9001 Copyright** © **2013 FLIR Systems, Inc.**

Reservados todos los derechos, incluyendo el derecho de reproducción total o parcial en cualquier medio

**www.extech.com**